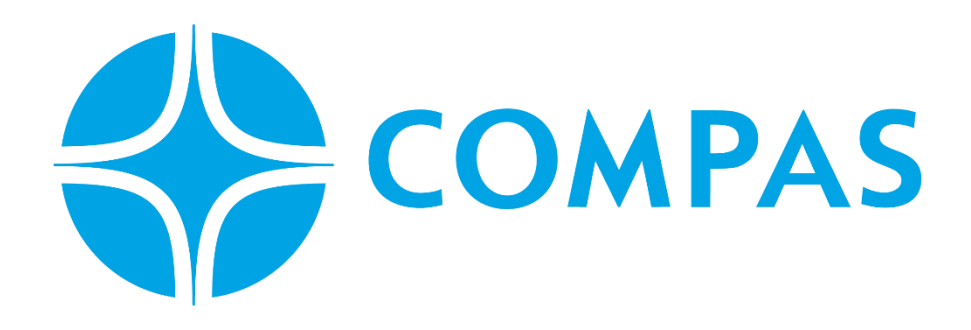

# **INSTRUCTIVO INGRESO CONTENEDOR LLENO**

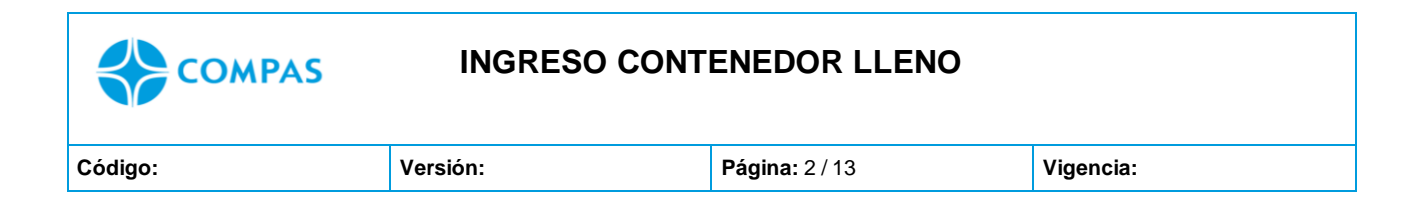

**\_\_\_\_\_\_\_\_\_\_\_\_\_\_\_\_\_\_\_\_\_\_\_\_\_\_\_\_\_\_\_\_\_\_\_\_\_\_\_\_\_\_\_\_\_\_\_\_\_\_\_\_\_\_\_\_\_\_\_\_\_\_\_\_\_\_\_\_\_**

#### **INSTRUCTIVO INGRESO DE CONTENEDOR LLENO**

**1. Ingresa al portal web CCTO**

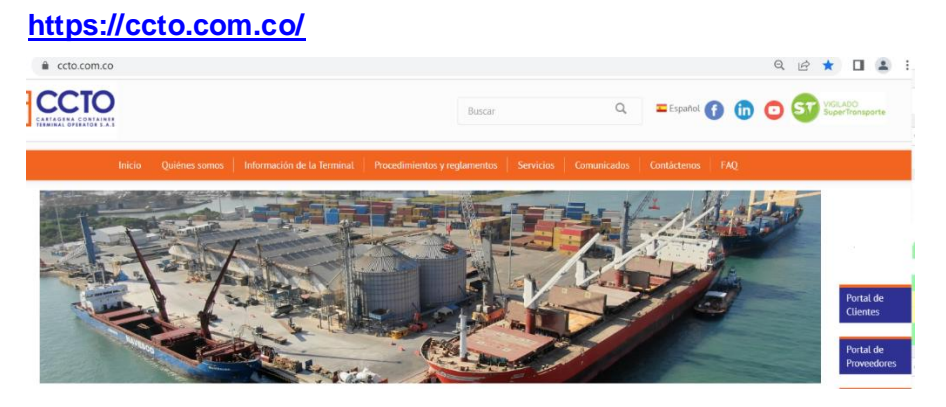

**2. Seleccione Portal Cliente** 

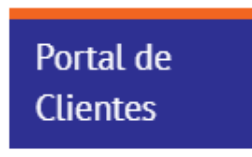

**3. Ingrese su Usuario y Contraseña** 

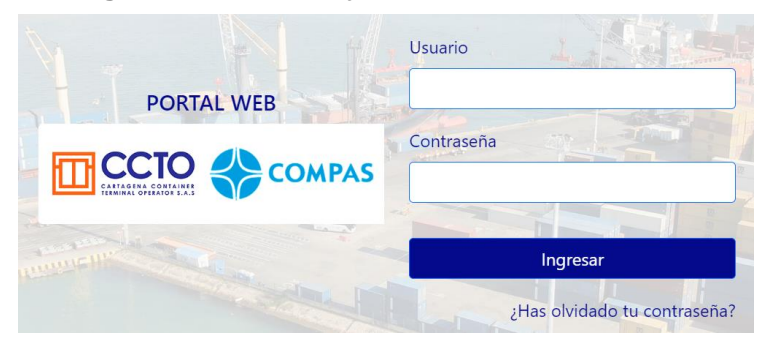

Imagen 1.0/ (Instructivo solicitud ingreso de contenedor)

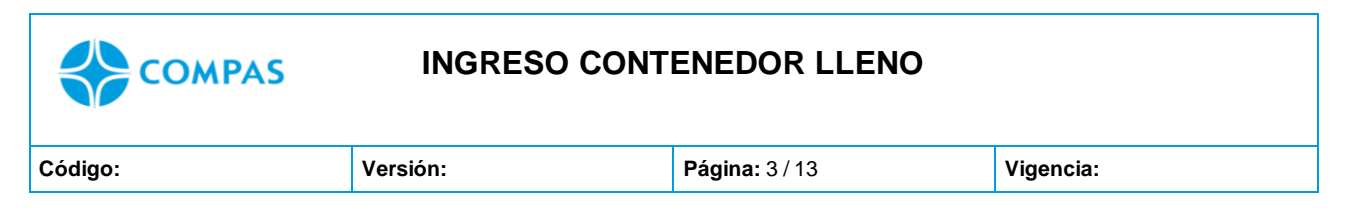

**4.** Seleccione el **Módulo de ARIM** 

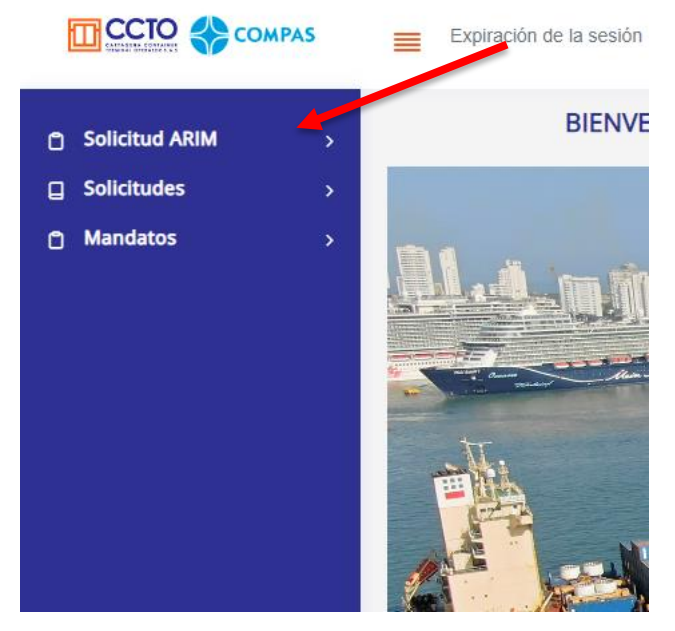

Imagen 1.1/ (Instructivo solicitud ingreso de contenedor)

**5.** Se desplegará varios submódulos, debe seleccionar "**Solicitud Ingreso Contenedor"**

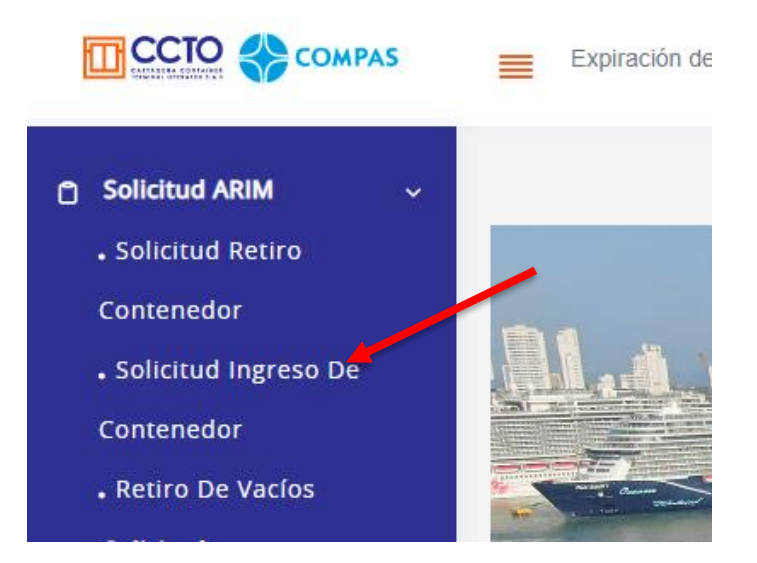

Imagen 1.2/ (Instructivo solicitud ingreso de contenedor)

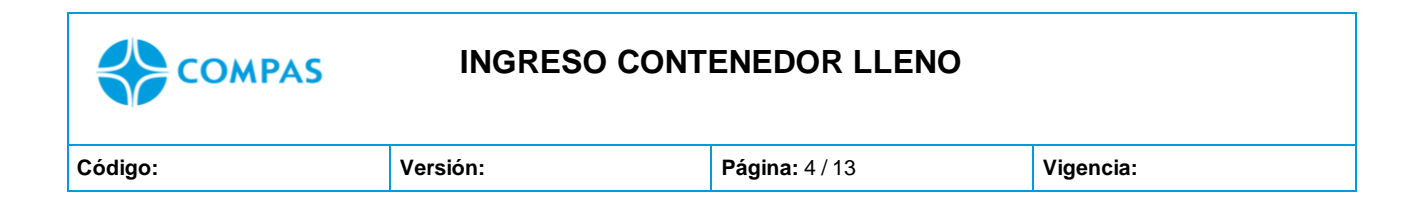

#### • Aparecerá el booking asignado por la línea marítima

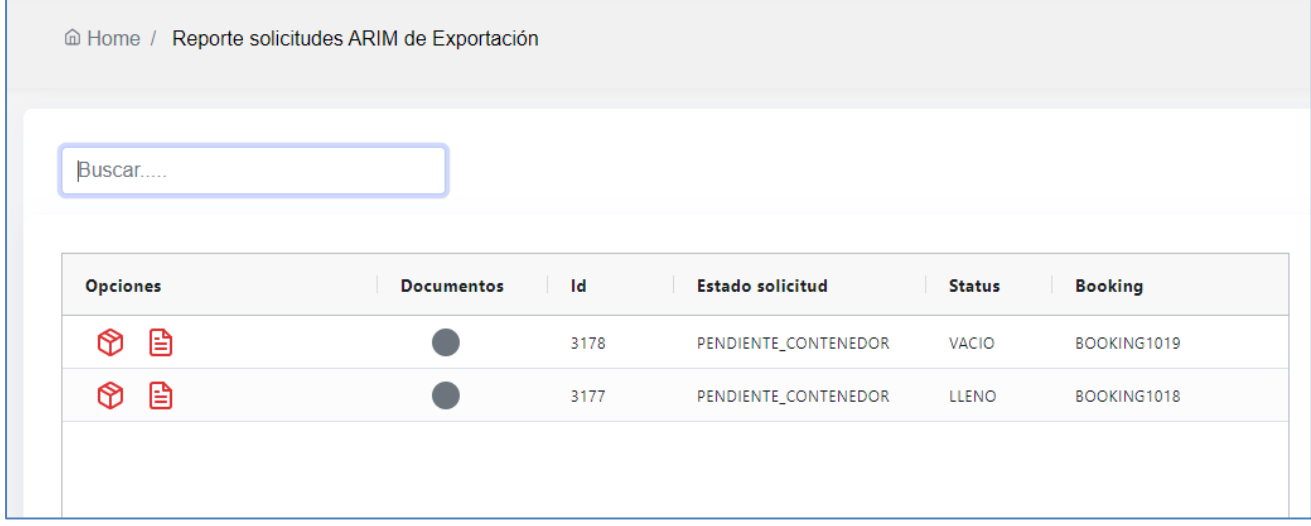

Imagen 1.3/ (Instructivo solicitud ingreso de contenedor)

**Nota:** La creacion de booking es realizada por la línea naviera

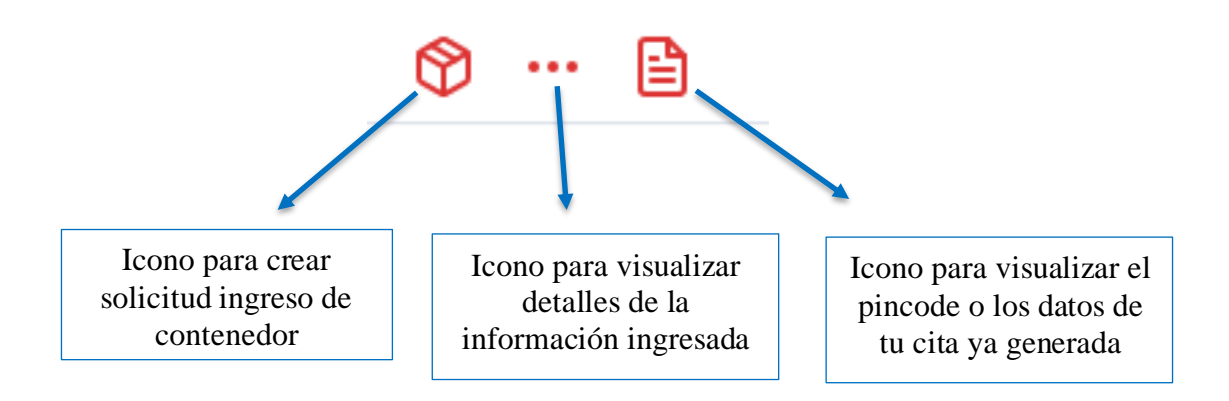

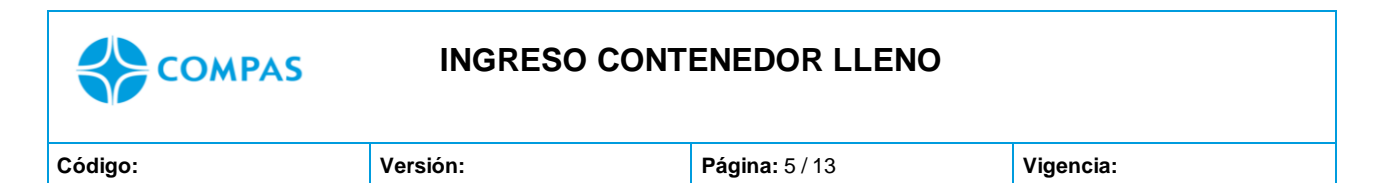

### **6. Relaciona la información correspondiente a la unidad asignada a la reserva**

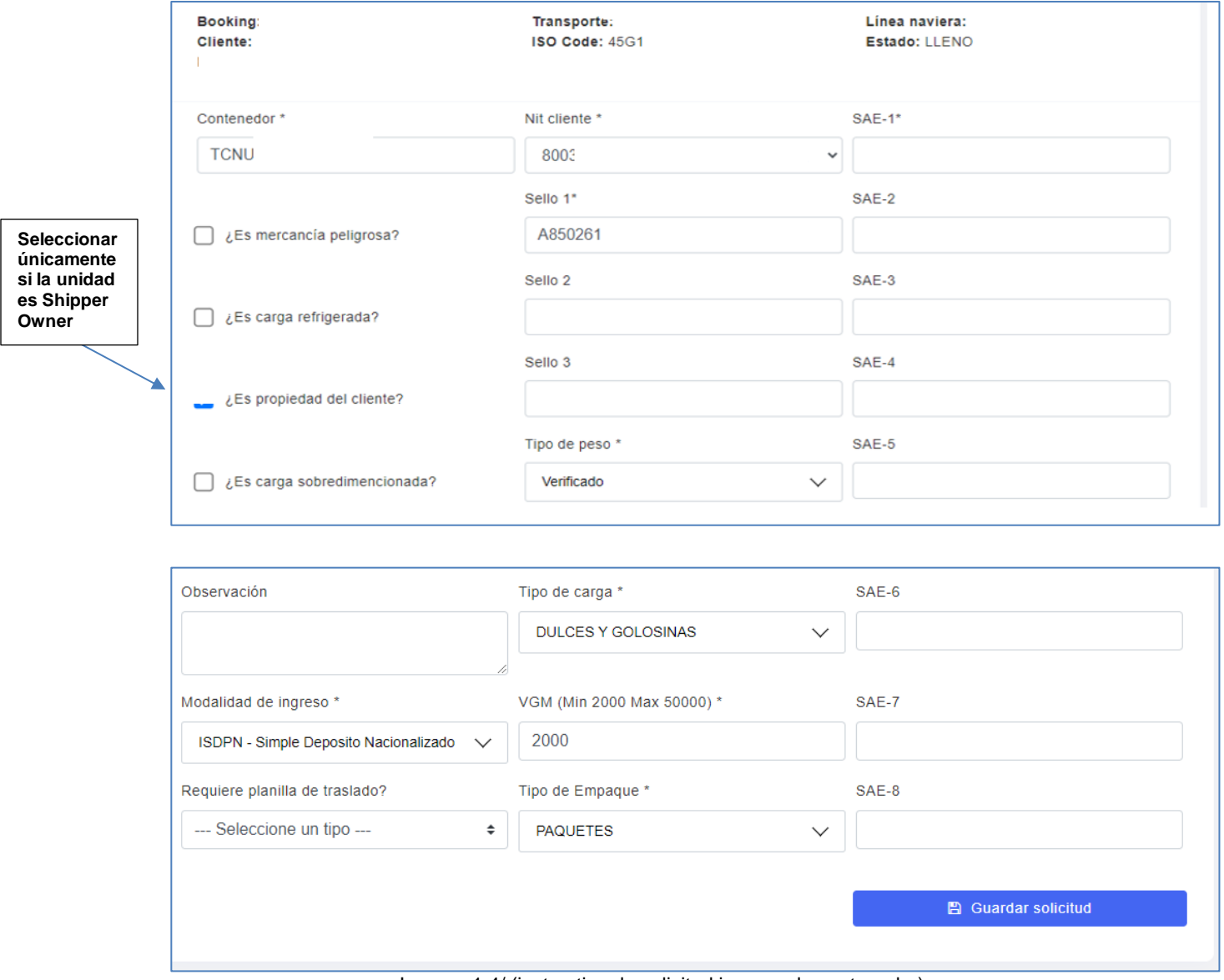

Imagen 1.4/ (instructivo de solicitud ingreso de contenedor)

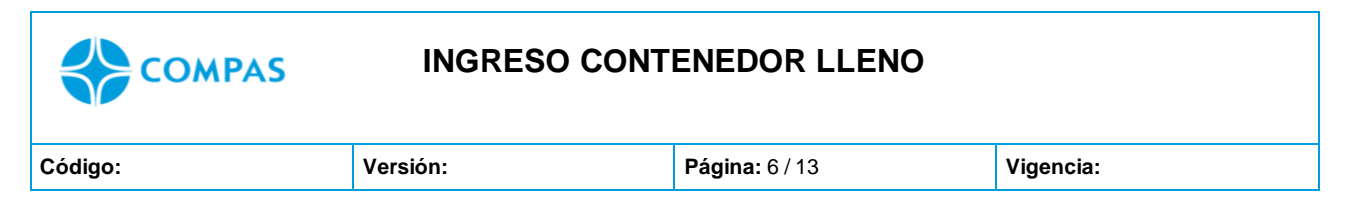

# **7. Dependiendo su carga, deberá seleccionar los siguientes campos y adjuntar los soportes correspondientes.**

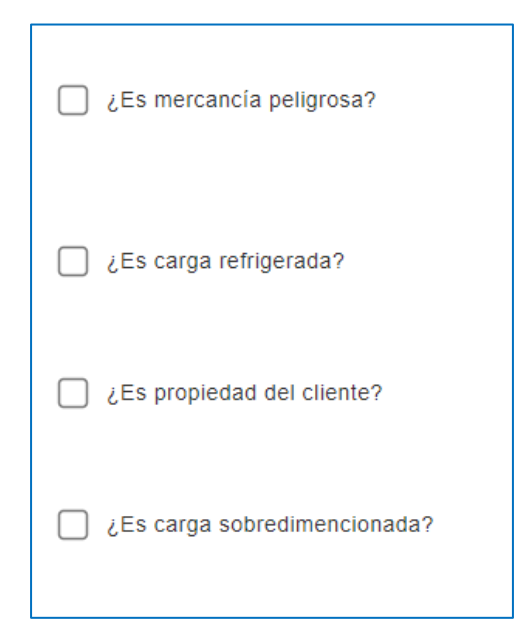

#### **Mercancía peligrosa**

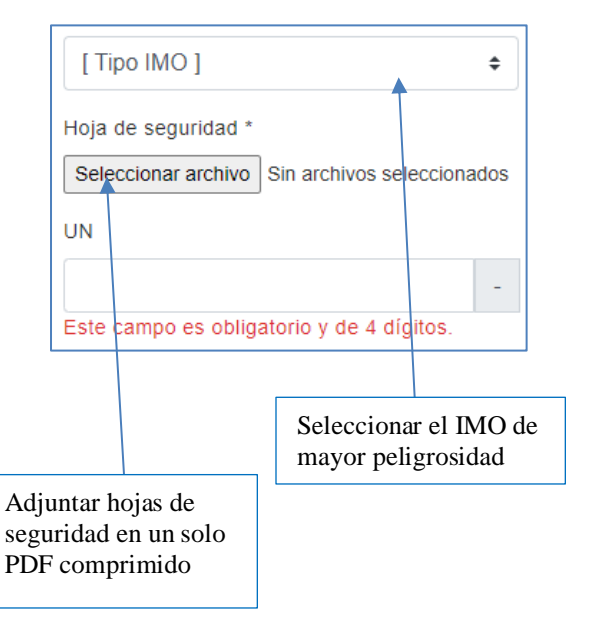

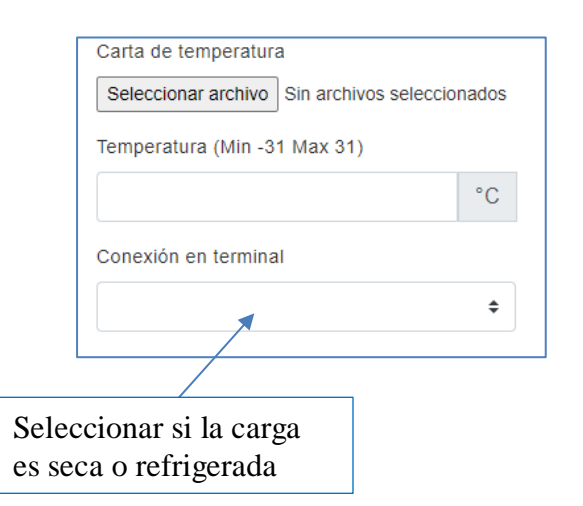

### **Carga refrigerada Carga sobre-dimensionada**

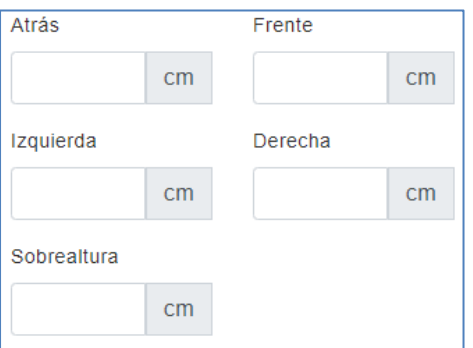

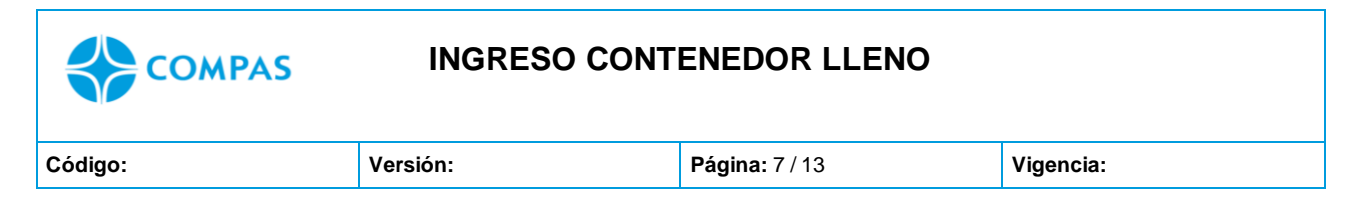

**8. Luego de tener toda la información completa e ingresada correctamente seleccione "guardar solicitud"**

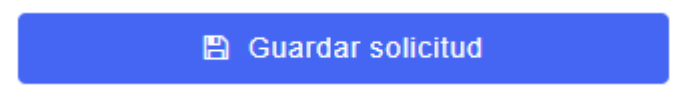

**9. Una vez guardada la solicitud el portal le pregunta una vez más, si deseas enviar la solicitud, si todo está correcto, da un clic en "enviar"**

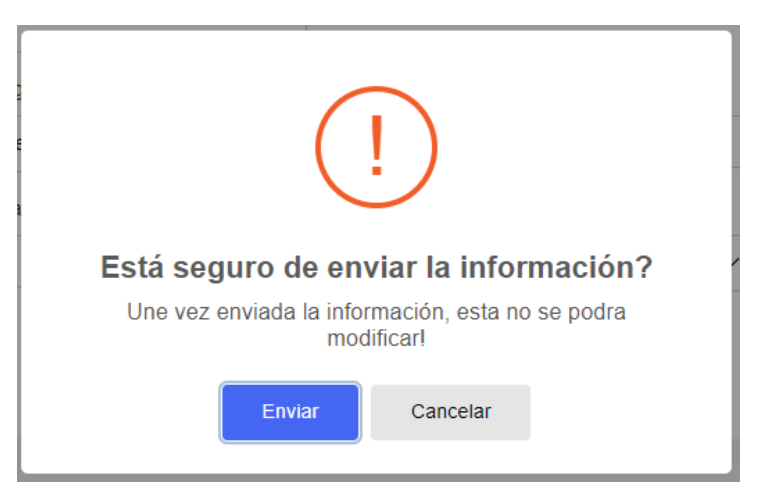

Imagen 1.5/ (Instructivo solicitud ingreso de contenedor)

**10.Luego que envías la información debe aparecer el siguiente mensaje en la parte inferior de su pantalla, que indica que todo está correctamente enviado.** 

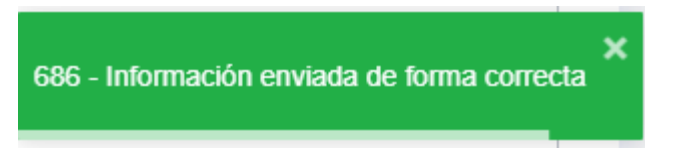

Si aparece un mensaje diferente contactar a [servicioalcliente@ccto.com.co](mailto:servicioalcliente@ccto.com.co)

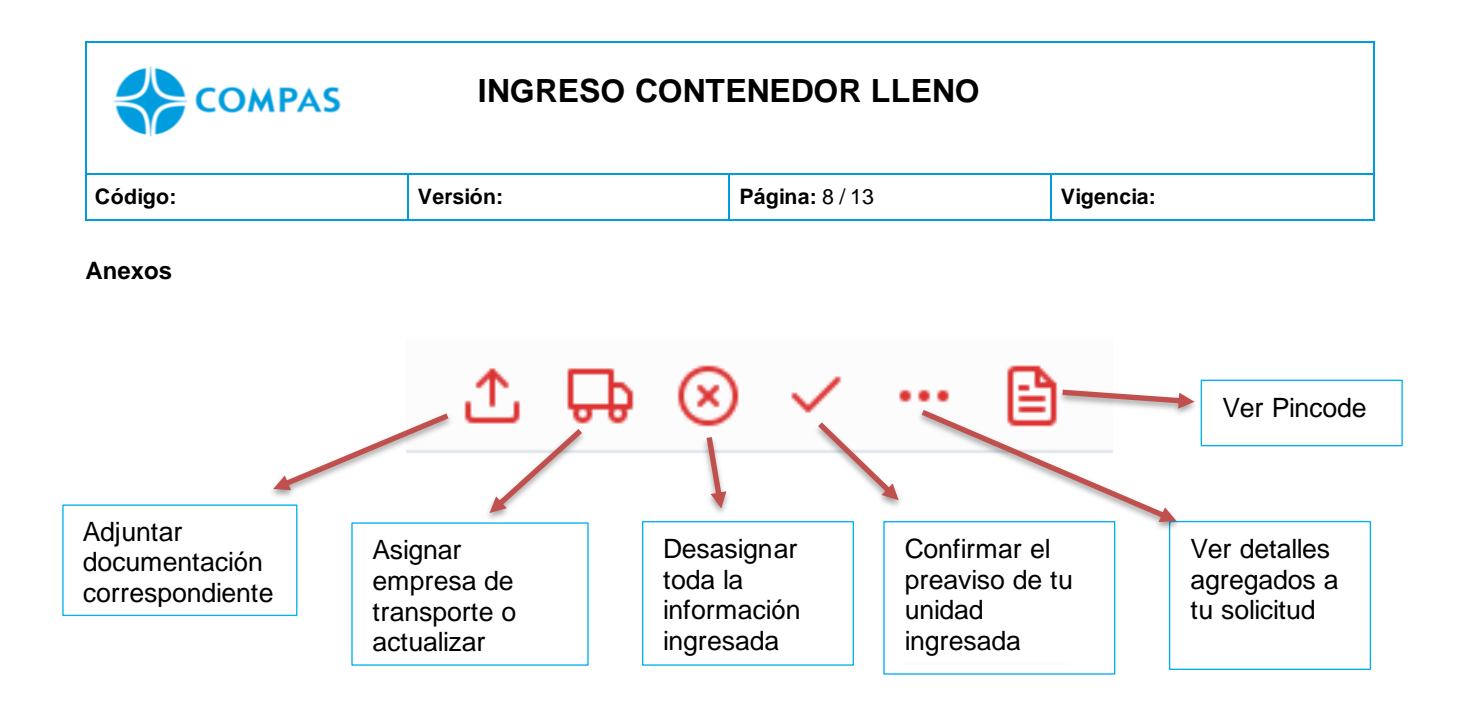

**11.Para cambiar o asignar la empresa de transporte elegida dar clic en el icono** 

**y digitar el nit de la empresa**

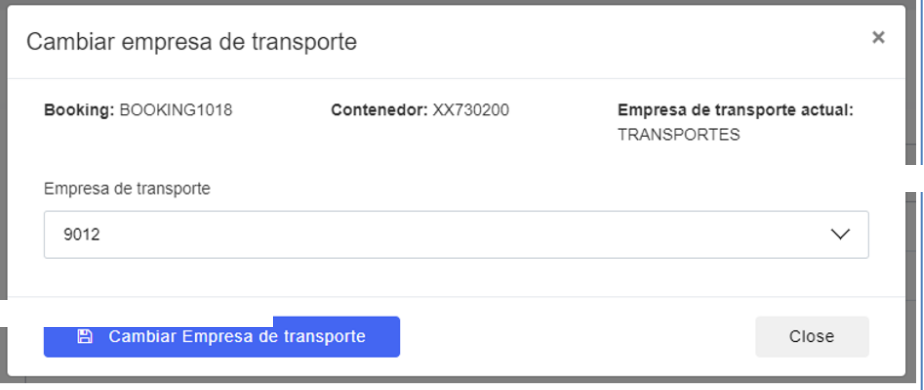

Imagen 1.6/ (instructivo solicitud ingreso de contenedor)

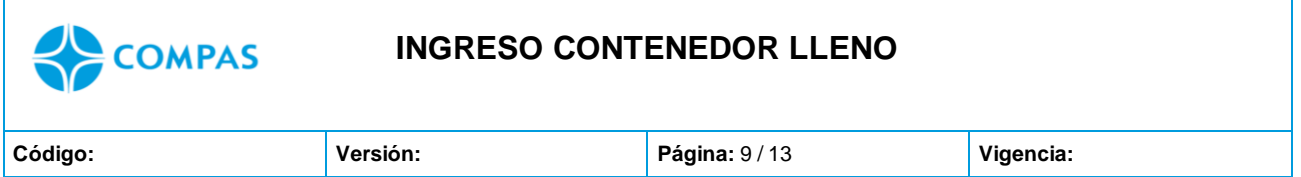

**12. Una Vez la empresa de transporte tome cita, la agencia de aduanas visualizará el pincode, el cual debe ser descargado en documento PDF.** 

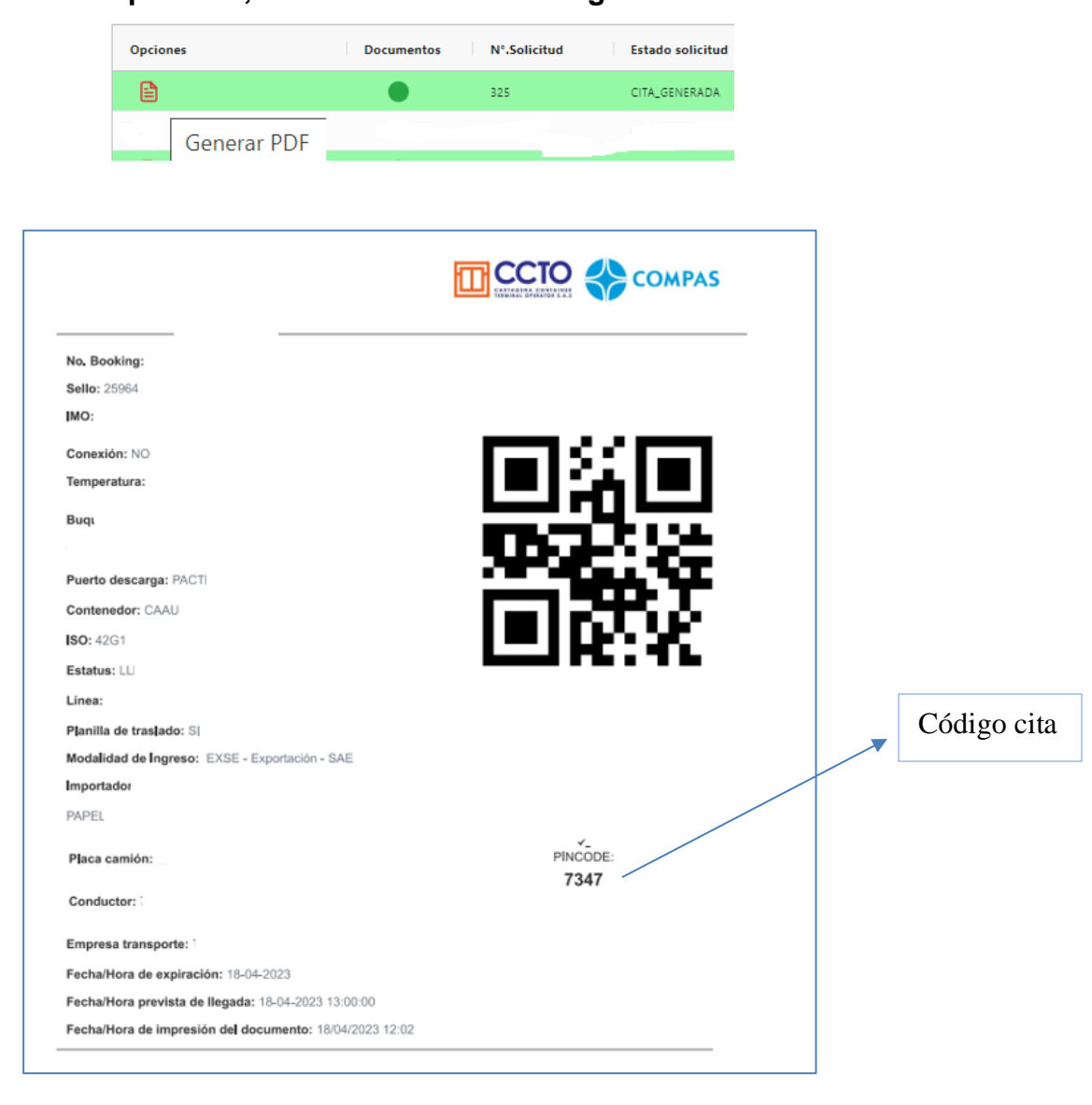

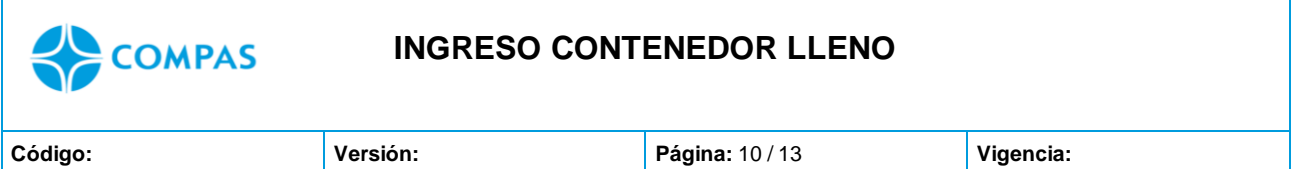

**13. Posterior, ingresada la unidad al terminal, su estado en el portal será "Pendiente facturación" para la solicitud de facturas deberá ingresar a ventanilla de facturación electrónica y realizar la solicitud de las facturas, adjuntando el pincode.** 

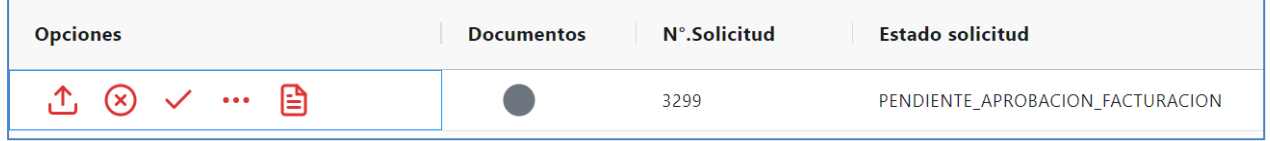

**Importante:** Realizada la solicitud, deberá ingresar a ventanilla virtual de facturación electrónica y solicitar las facturas de las unidades requeridas para retiro.

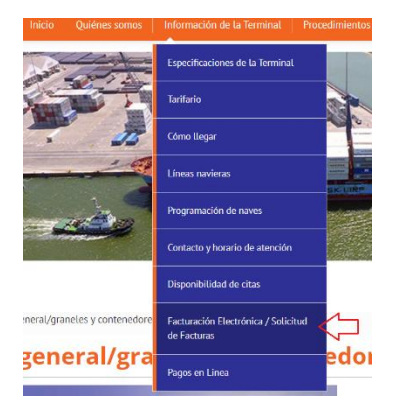

**14. Aprobada la solicitud de facturas, Agencia aduanas podrá proceder con la documentación de la unidad.**

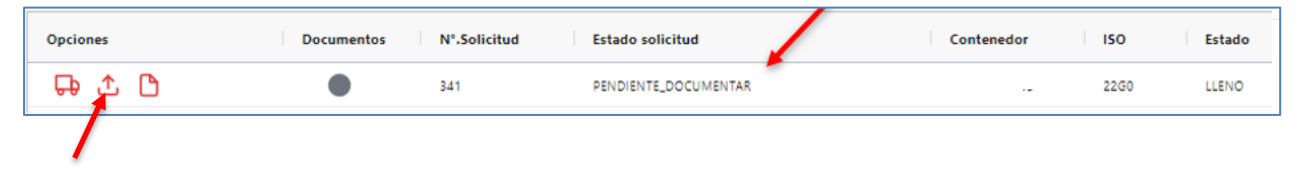

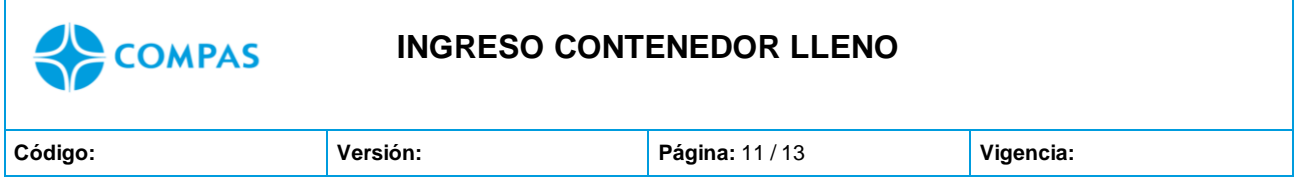

**15. Para adjuntar la documentación, dar clic en el icono correspondiente y mostrara una nueva ventana, deberás llenar los campos correspondientes según su documentación.**

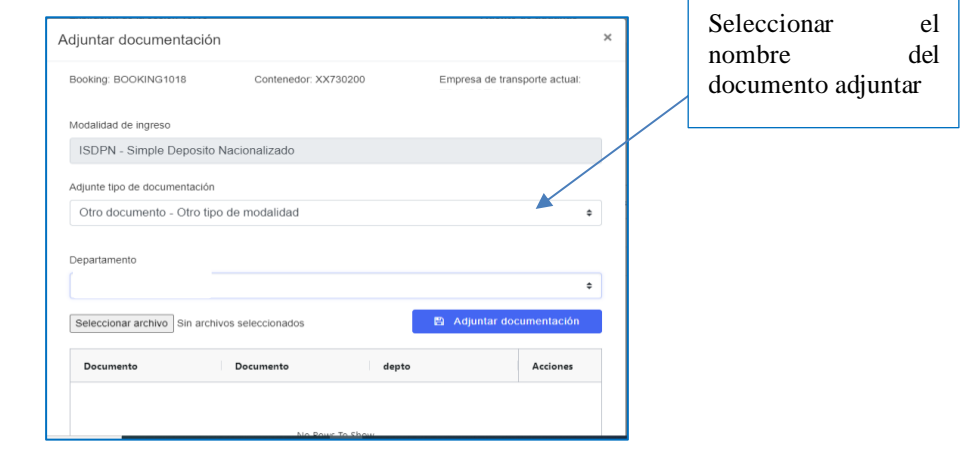

Imagen 1.7/ (Instructivo solicitud ingreso de contenedor)

**Nota:** Permite subir documentos hasta 5MB, en caso, sus documentos superen los MB permitidos deberá dividir los documentos en partes y comprimirlos para ser adjuntados

# **16. Seleccione el archivo a adjuntar y dar clic en adjuntar documentación, automáticamente el archivo se ingresará al sistema y la podrás visualizar y/o eliminar**

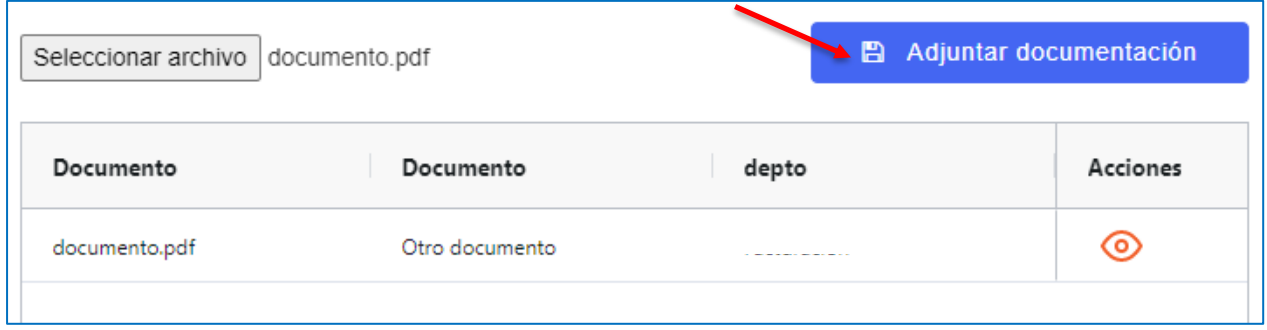

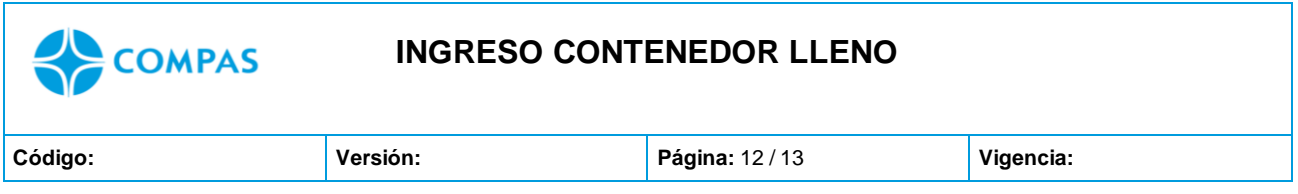

# **17. Luego de adjuntar tus documentos debe seleccionar "Aprobar documentación"**

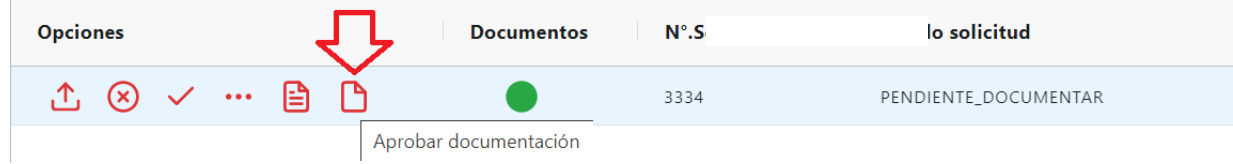

Imagen 1.8/ (Instructivo solicitud ingreso de contenedor)

**18.Después de confirmar y enviar la aprobación del contenedor, seleccione "Enviar"** 

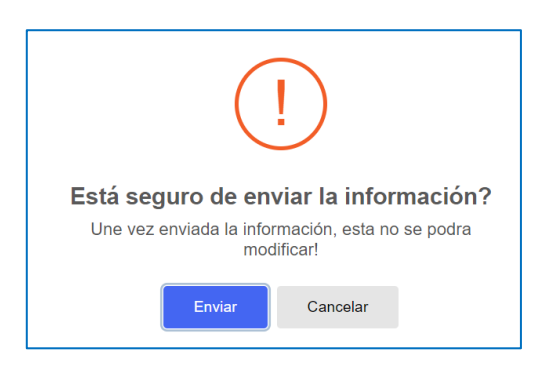

### **19.Autorización embarque**

Revisado por centro documentos, su solicitud será aprobada o rechazada

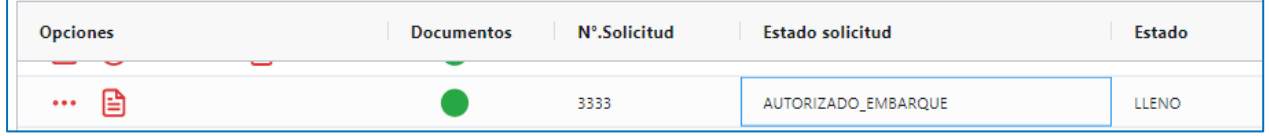

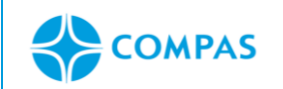

#### **INGRESO CONTENEDOR LLENO**

**\_\_\_\_\_\_\_\_\_\_\_\_\_\_\_\_\_\_\_\_\_\_\_\_\_\_\_\_\_\_\_\_\_\_\_\_\_\_\_\_\_\_\_\_\_\_\_\_\_\_\_\_\_\_\_\_\_\_\_\_\_\_\_\_\_\_\_\_\_**

**Código: Versión: Página:** 13 / 13 **Vigencia:**

#### **17. Anexos**

#### **ESTADOS DEL PORTAL**

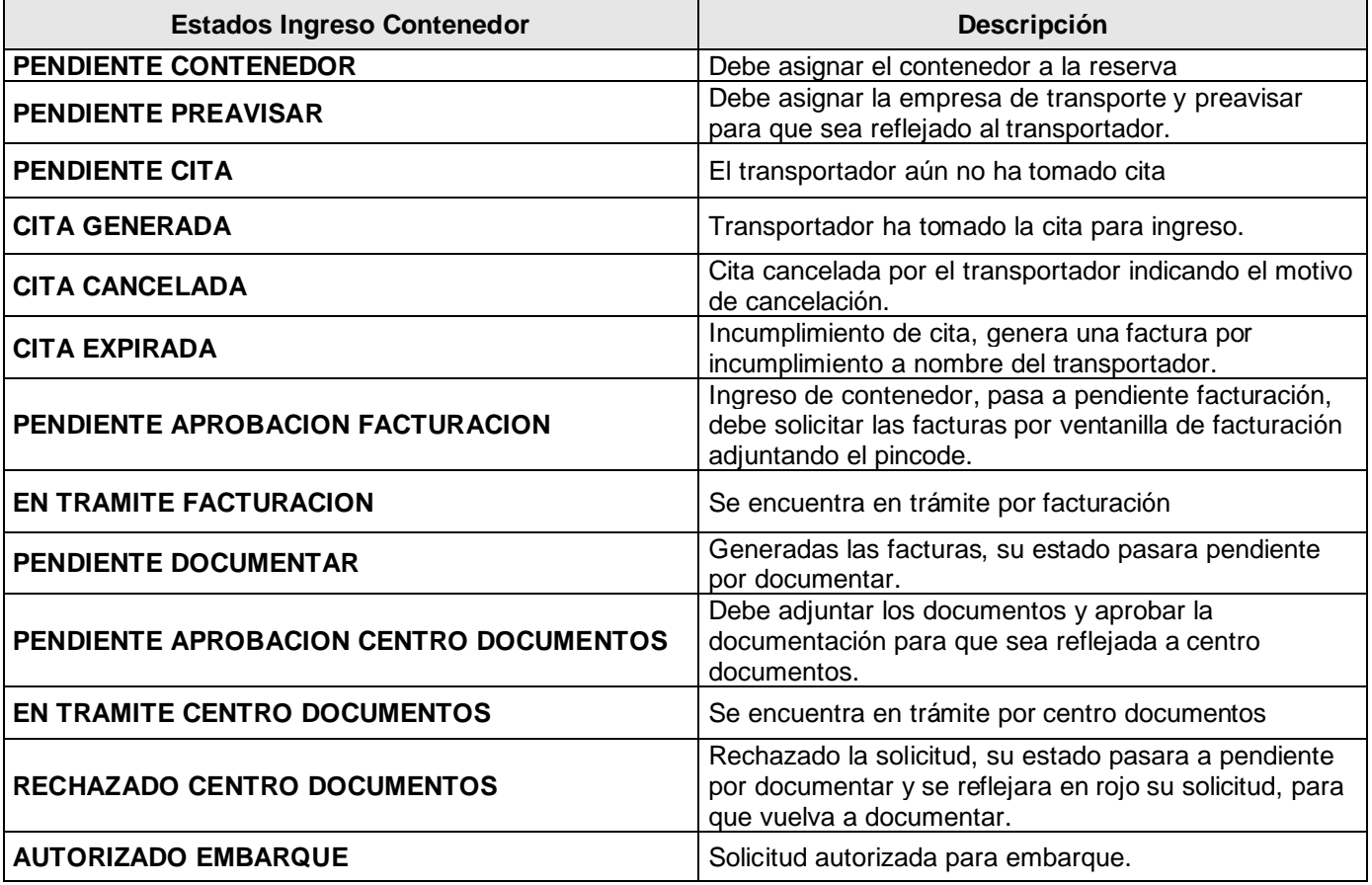